# Displaying Metric and Imperial Units on a Single Dimension Line

Reference Number: **KB-00055** Last Modified: **July 15, 2021**

The information in this article applies to:

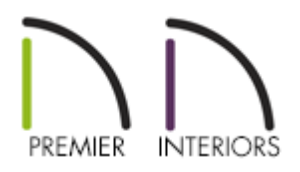

## QUESTION

I would like to have a dimension string in my plan display both metric and imperial units at the same. How can I accomplish this task?

## ANSWER

Both imperial and metric units can be displayed for dimensions by utilizing the Primary and Secondary Format options. You can specify an individual dimension line to display both units of measurement, or you can setup your Dimension Defaults so that all dimension lines in your plan display both units of measurement.

#### To modify an individual dimension line

1. Using the **Select Objects**  $\gtrsim$  tool, select the dimension line you'd like to modify, then click the **Open Object e**dit button.

2. On the SECONDARY FORMAT panel of the **Dimension Line Specification** dialog that displays:

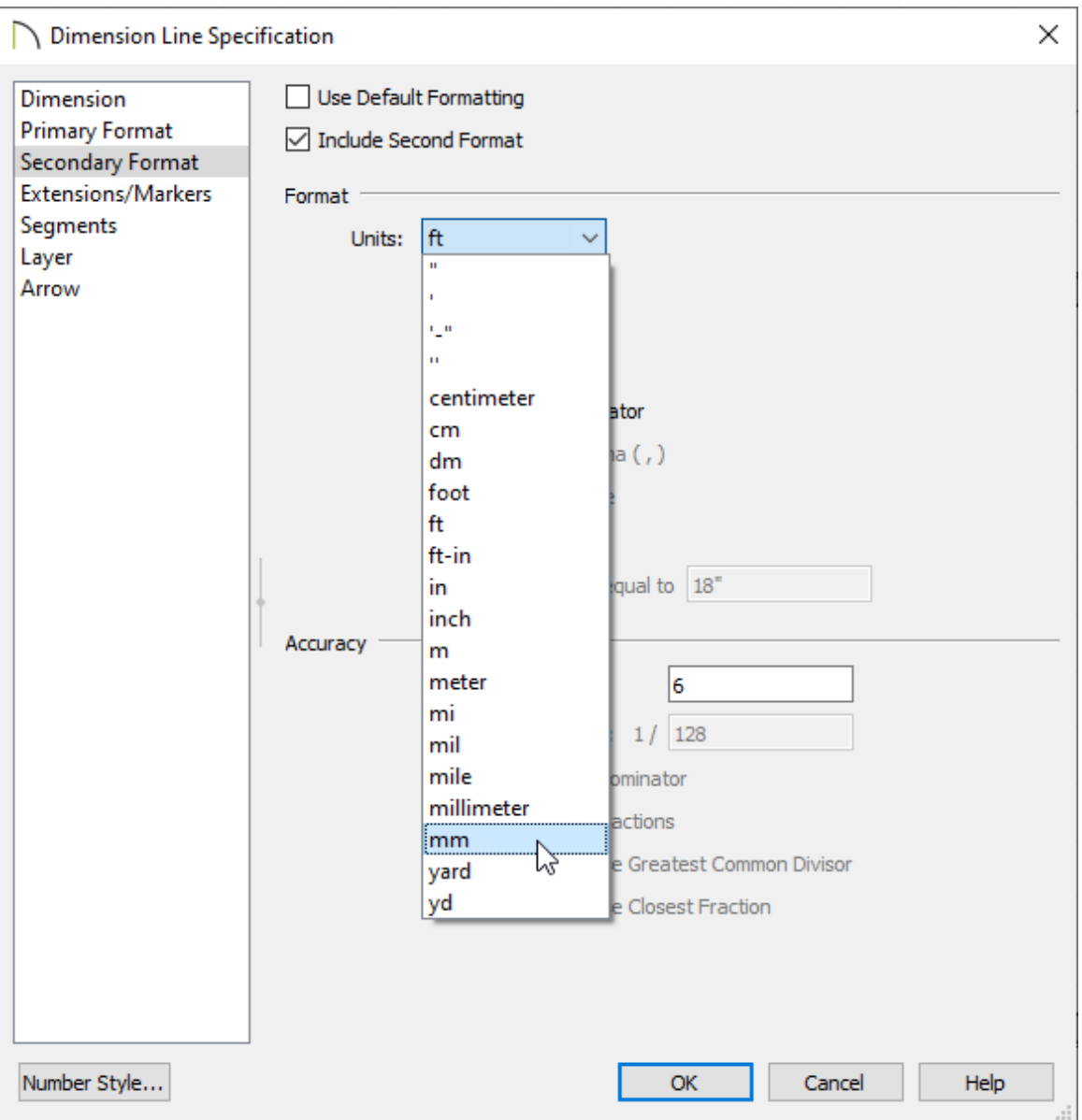

- Uncheck **Use Default Formatting**.
- Check **Include Second Format**.
- Use the **Units** drop-down under the Format section to select a unit of your choice.
- Uncheck **Trailing Zeros** and specify the desired Accuracy.
- Click **OK** to confirm the changes and close the dialog.

**Note:** If you're prompted with a Question dialog asking if you'd like to disable Auto Refresh Dimensions, select Yes to proceed.

3. You can now see that you have modified the dimension so that it displays both metric and imperial units.

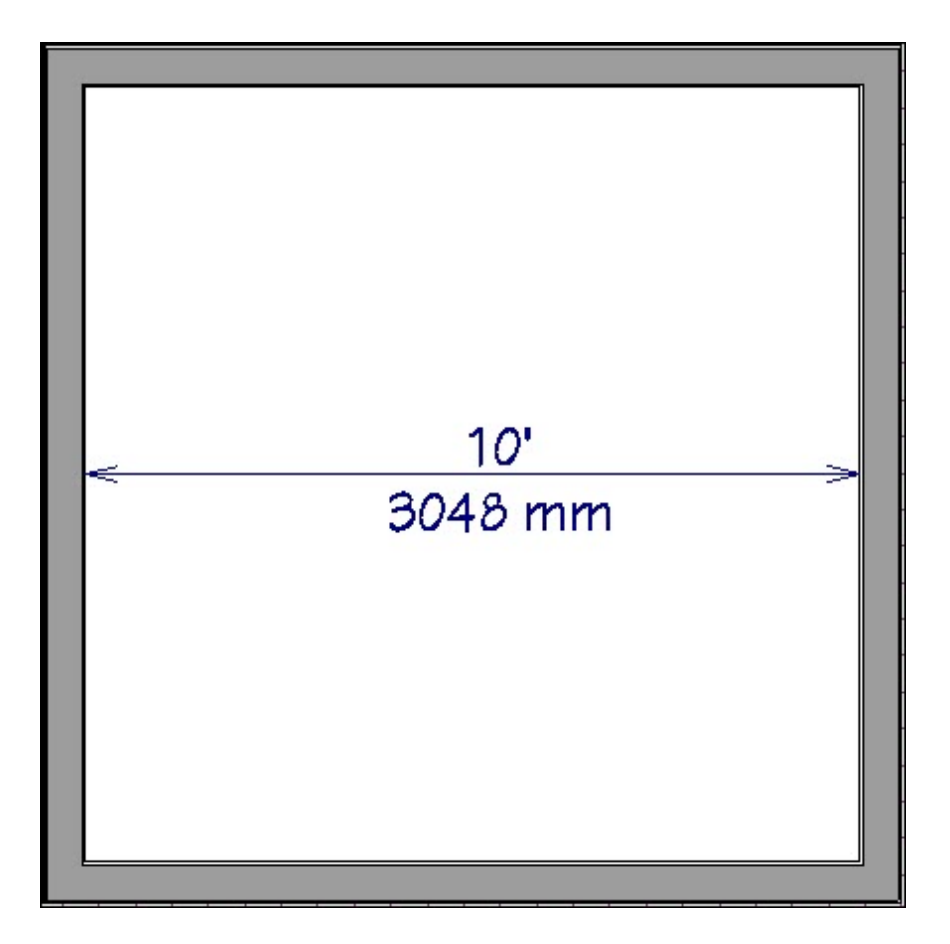

**Note:** Settings (including the Secondary Format) specified for the edited dimension line will be used when using the Add Segment edit handle.

#### To change your dimension defaults

1. To change your dimension defaults so that both units of measurement are displayed, select **Edit> Default Settings** ( $\left| \cdot \right|$ , expand the **Dimension** category, select **Dimensions** from the list, then click **Edit**.

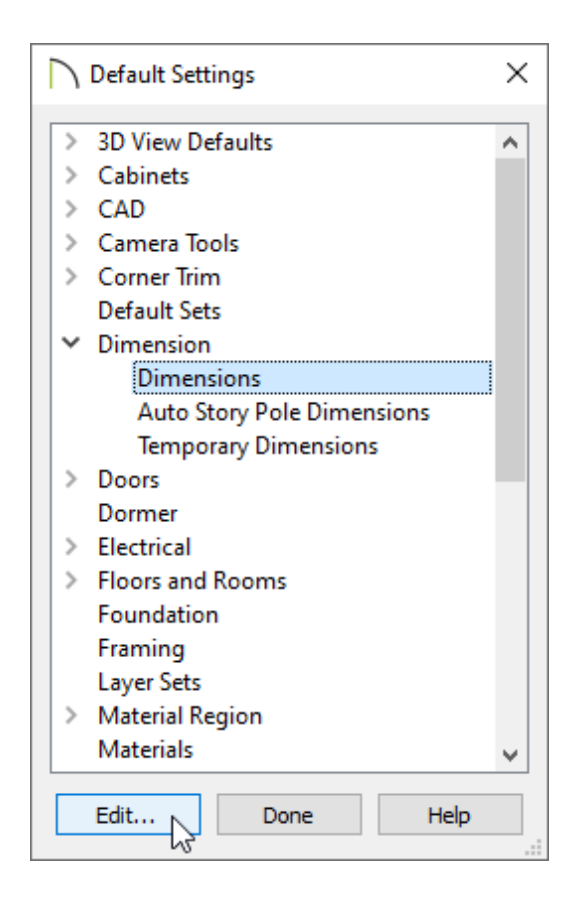

- 2. In the **Saved Dimension Defaults** dialog, select an Available Dimension Default that you would like to customize, then click **Edit** once again.
- 3. On the SECONDARY FORMAT panel of the **Dimension Defaults** dialog that displays next, check **Include Second Format** and specify your desired settings.

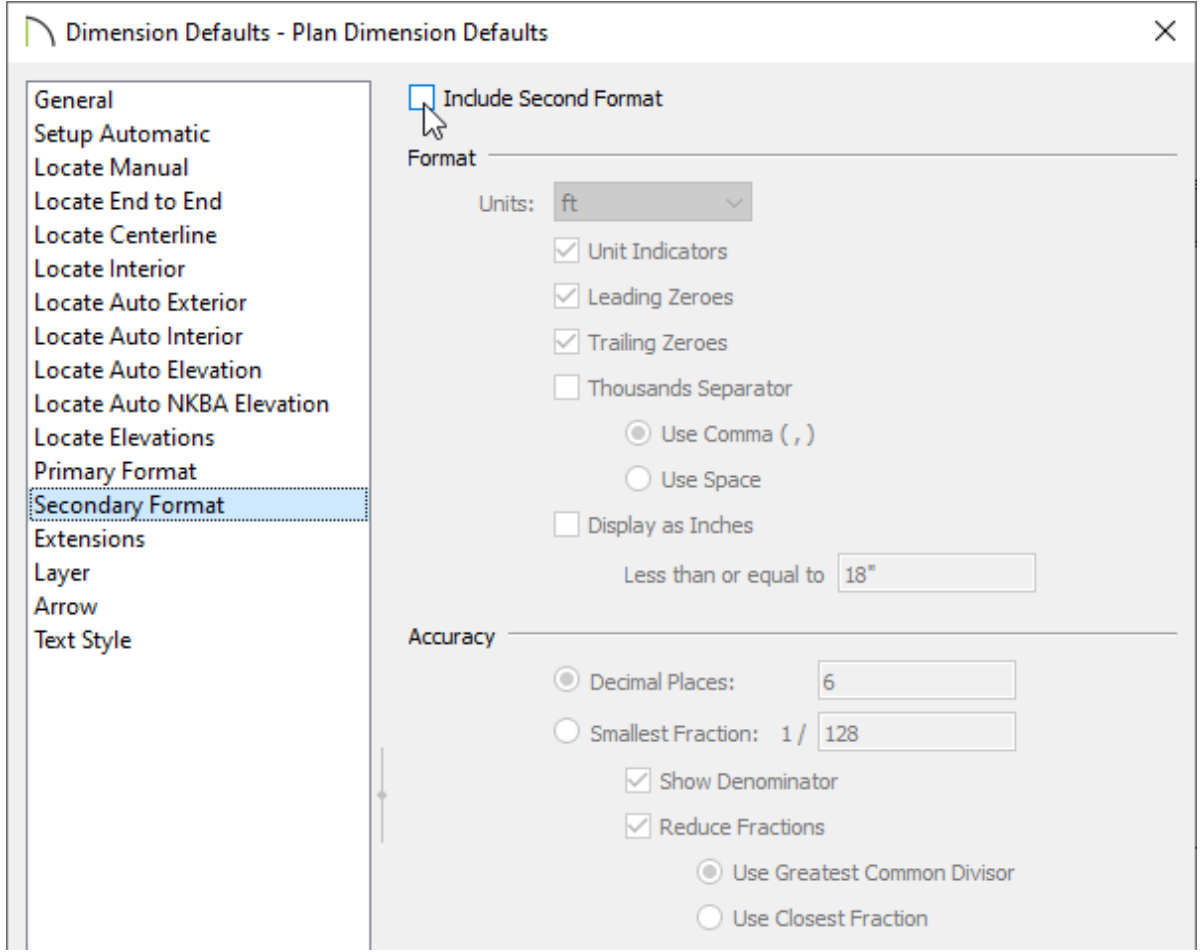

4. Once your desired changes have been made, click **OK** and/or **Done** on each of the dialog boxes.

Related Articles

Changing the Unit of Measurement for New Files (/support/article/KB-00024/changing[the-unit-of-measurement-for-new-files.html\)](/support/article/KB-00024/changing-the-unit-of-measurement-for-new-files.html) Restoring the Default Plan and Layout [Template\(/support/article/KB-00333/restoring-](/support/article/KB-00333/restoring-the-default-plan-and-layout-template.html)

the-default-plan-and-layout-template.html)

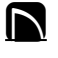

[\(https://chieftalk.chiefarchitect.com/\)](https://chieftalk.chiefarchitect.com/)

[\(/blog/\)](/blog/)

#### A

[\(https://www.facebook.com/ChiefArchitect\)](https://www.facebook.com/ChiefArchitect)

 $\boldsymbol{\mathbf{\Xi}}$ 

## (https://www.youtube.com/user/ChiefArchitectInc) 0 [\(https://www.instagram.com/chiefarchitectsoftware/\)](https://www.instagram.com/chiefarchitectsoftware/)  $\mathbf{D}$ [\(https://www.houzz.com/pro/chiefarchitect/\)](https://www.houzz.com/pro/chiefarchitect/)  $\circledR$ [\(https://www.pinterest.com/chiefarchitect/\)](https://www.pinterest.com/chiefarchitect/)

208-292-3400 [\(tel:+1-208-292-3400\)](tel:+1-208-292-3400) © 2000–2021 Chief Architect, Inc. Terms of Use [\(/company/terms.html\)](/company/terms.html)

Privacy Policy [\(/company/privacy.html\)](/company/privacy.html)